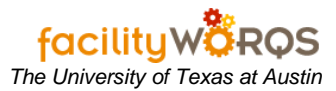

## **PROCEDURE**

1. Open the Service Request Workbench form.

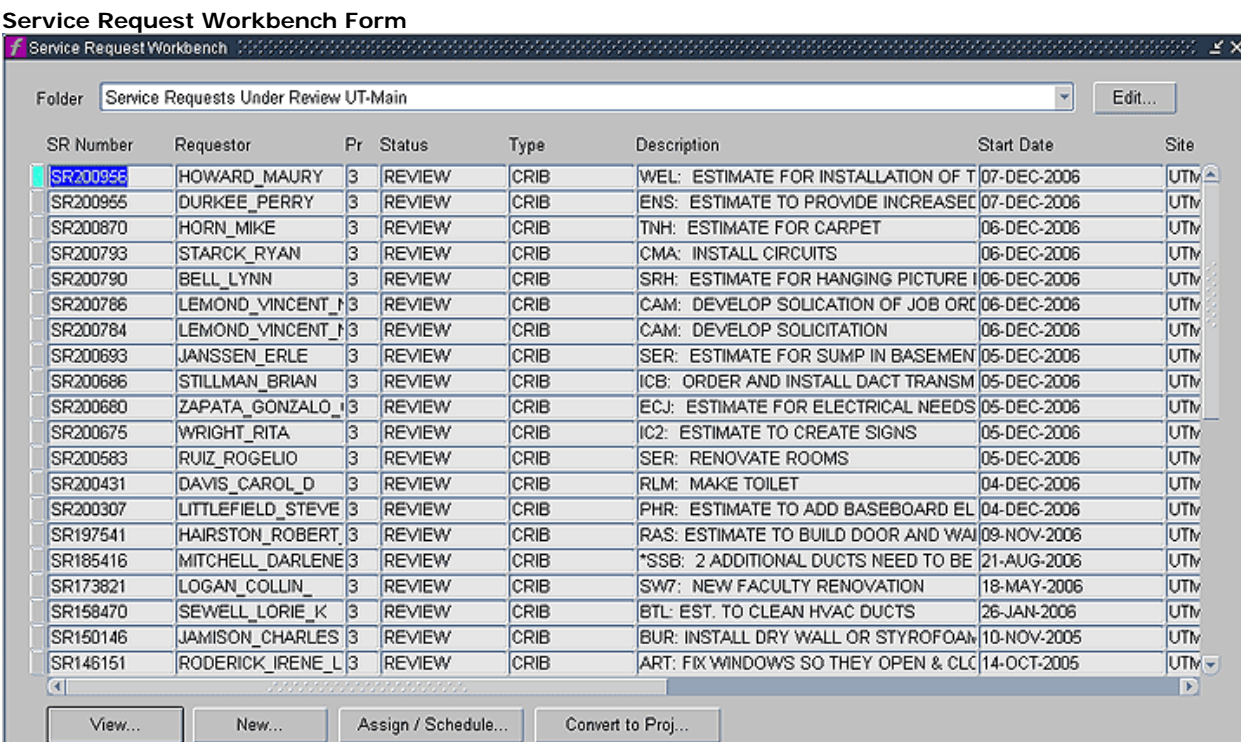

- 2. **Folder** Select the Service Requests Under Review UT Main folder view.
	- a. For information on creating Custom Workbench Views, refer to the **Custom Work Bench Views SOP**.
- 3. **SR Number -** Open the appropriate Service Request by double clicking on the SR Number value or by selecting the row and clicking the view button.

## **Conversion of a Service Request to a Capital Project** *The University of Texas at Austin*

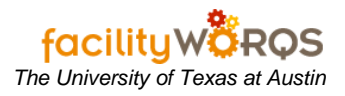

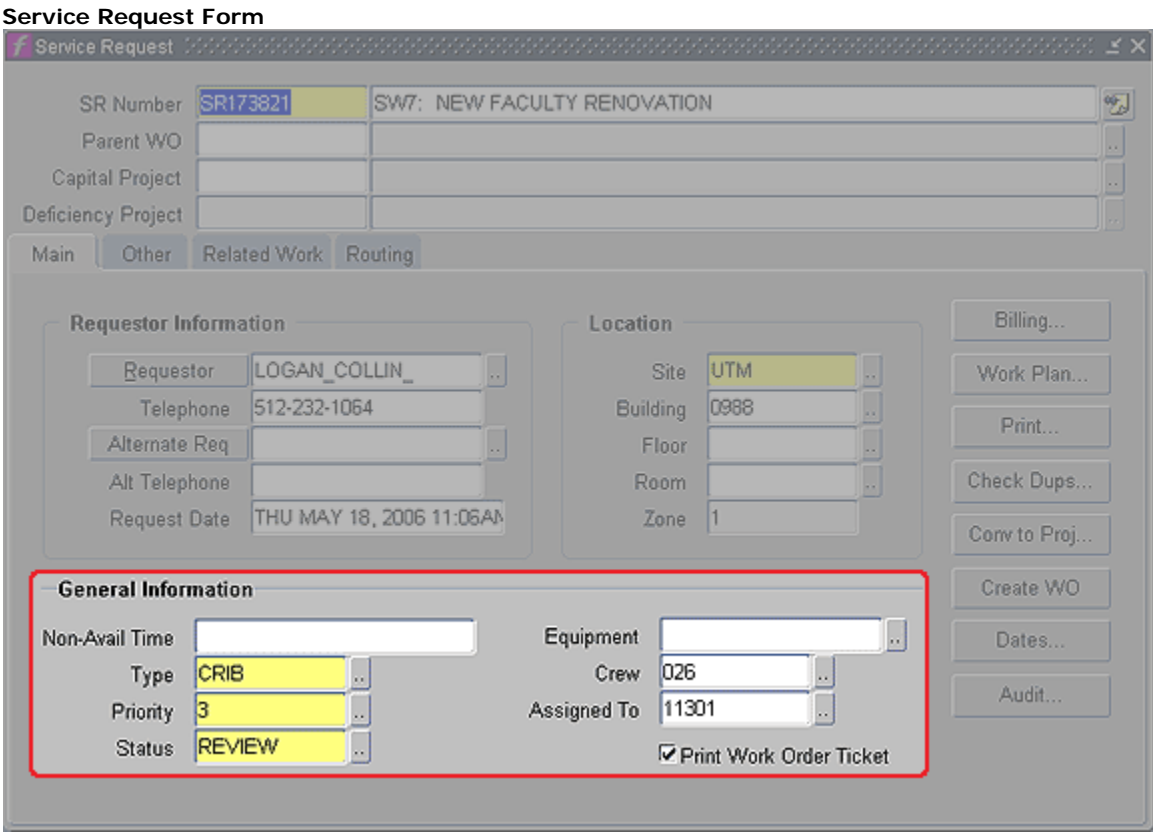

- 4. Complete the following on this form:
	- i) **Status –** Change to CP PROJECT by either typing into the field or using the LOV button.
	- ii) **Priority** All CPs should be "5"; change this value if does not reflect correct number.
- 5. Save record by using the save icon or press Ctrl+S to create the Capital Project.
	- i) Changing the Status to CP PROJECT and saving this record creates a Capital Project record, which can be looked up in the CP Workbench and FCP Capital Project forms.
	- ii) Document the SR Number. The CP Number will be exactly the same except for the leading letters. **Ex. SR Number - SR173821, CP Number - CP173821**
- 6. Exit SR Form.
- 7. Exit SR Workbench.